## **5500 Signing Credentials Through Login.gov**

### How to obtain New Credentials:

The Department of Labor (DOL) requires that 5500 Return/Reports be electronically filed and signed via EFAST2. Signers must register for filing credentials which will act as the signature.

Once this process is complete, you can continue to use the User ID and PIN provided by the DOL in future years. If a different person signs the 5500 filing in a future year, that person will have to register to receive their own signing credentials. *More than one person may obtain credentials to sign a 5500 Return/Report if needed*.

As of 1/1/2023 all new signers must create an account through Login.gov, to register for EFAST2 credentials. Once on the **EFAST2** [s](https://www.efast.dol.gov/portal/app/login?execution=e2s1)ite, select the "Sign in with Login.gov" button:

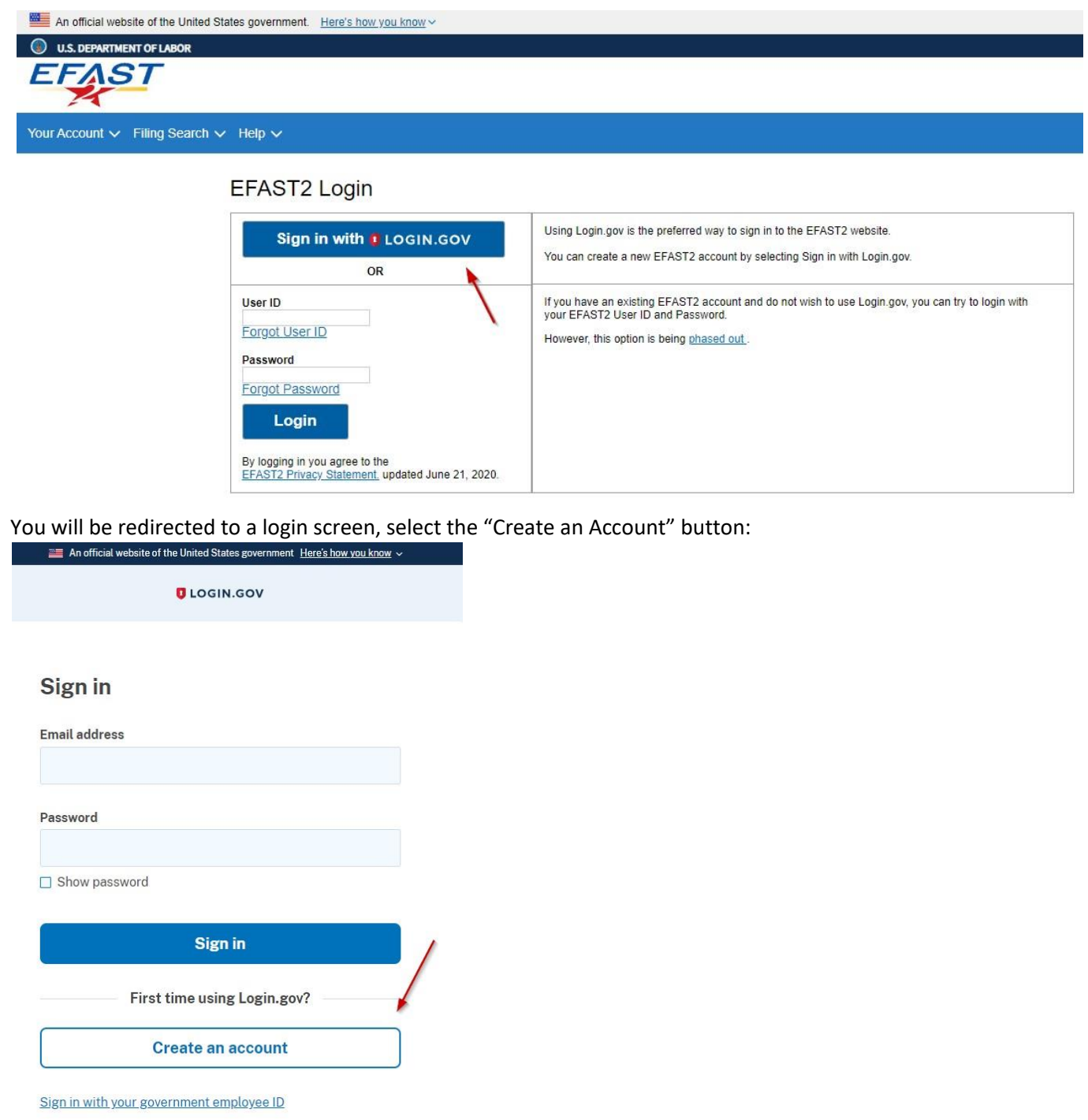

You will be asked to enter in your email address and choose your language preference:

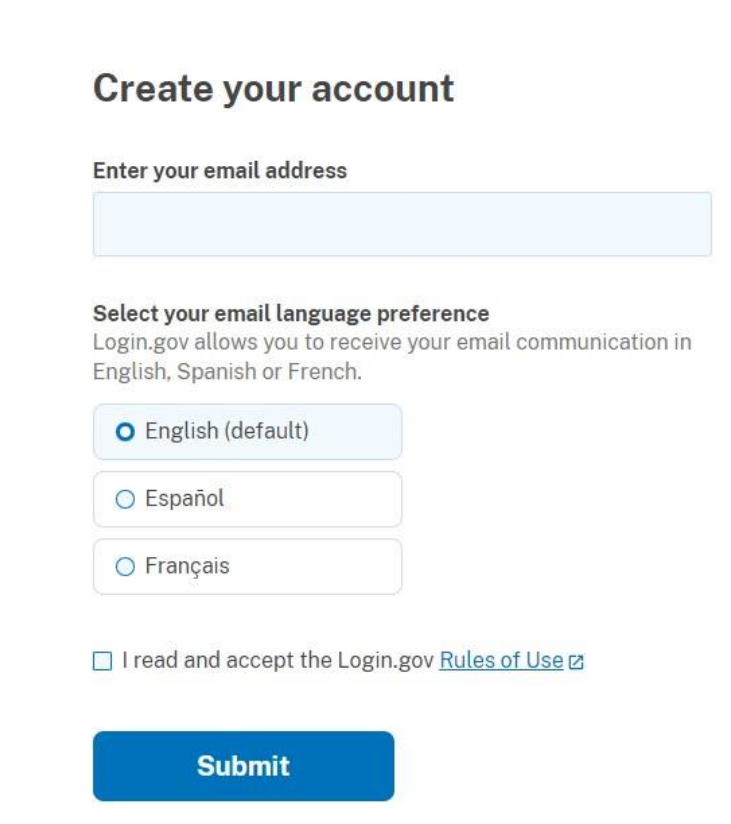

Once entered, you will receive a confirmation email from no-reply@login.gov. Select the "confirm email address" button within that communication:

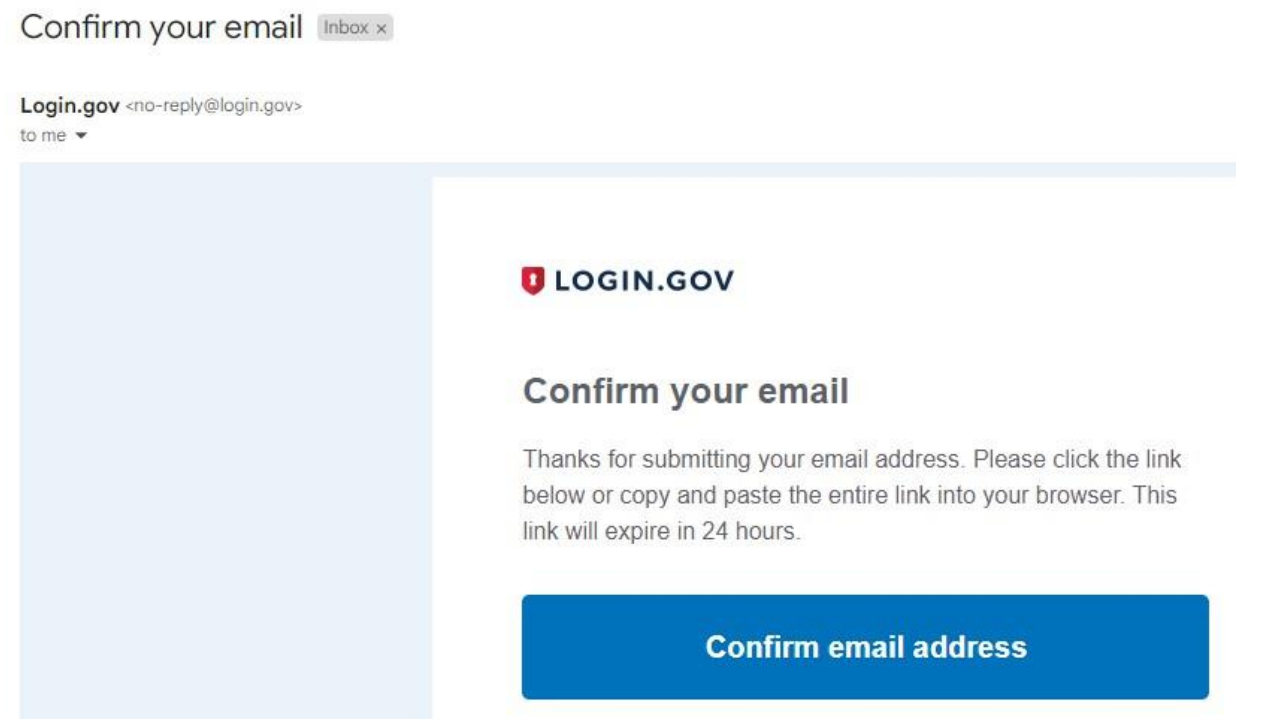

You will now be asked to create a password to continue the login process, the password must be at least 12 characters long.

◆ You have confirmed your email address

# Create a strong password

It must be at least 12 characters long and not be a commonly used password. That's it!

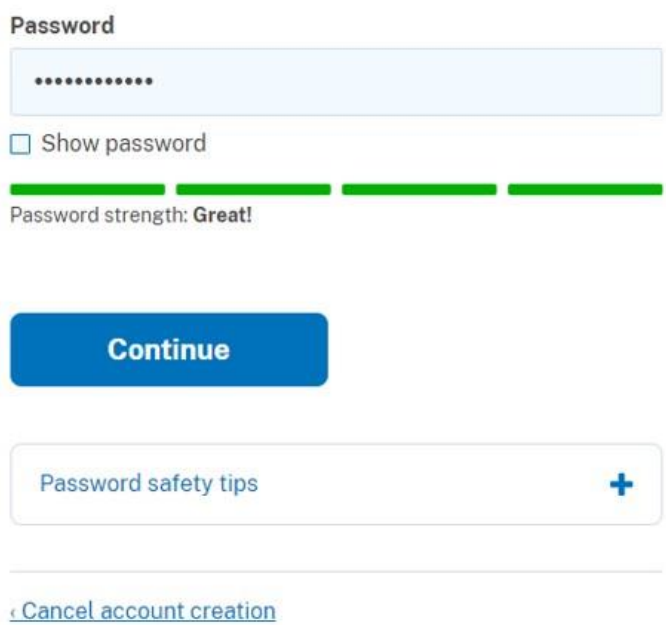

After this you will be redirected to an "Authentication Method Setup". It is suggested you choose two forms of authentication from the provided list. *(The system will allow you to select only one method and add a second later. However, if you are unable to access the confirmation method, you will be asked to delete your account and start over.)* 

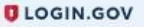

### Authentication method setup

Add another layer of security by selecting a multi-factor authentication method. We recommend you select at least (2) two different options in case you lose one of your methods.

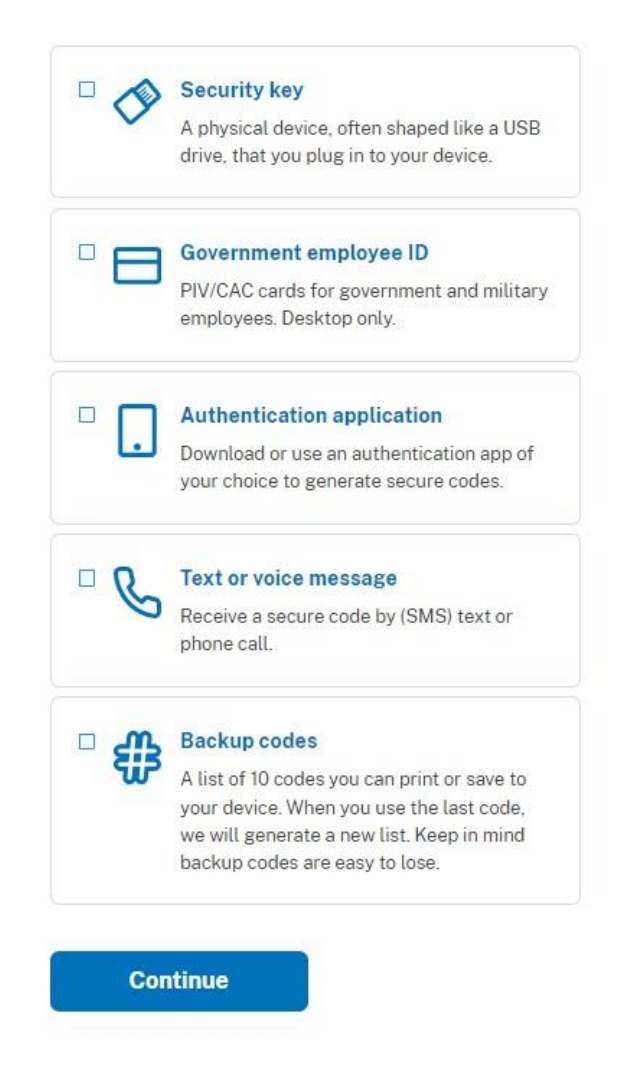

Based on your authentication method you will receive a code to login securely. Once entered Login.gov will ask for confirmation to link EFAST2 to your account, select 'Agree and Continue' at the bottom:

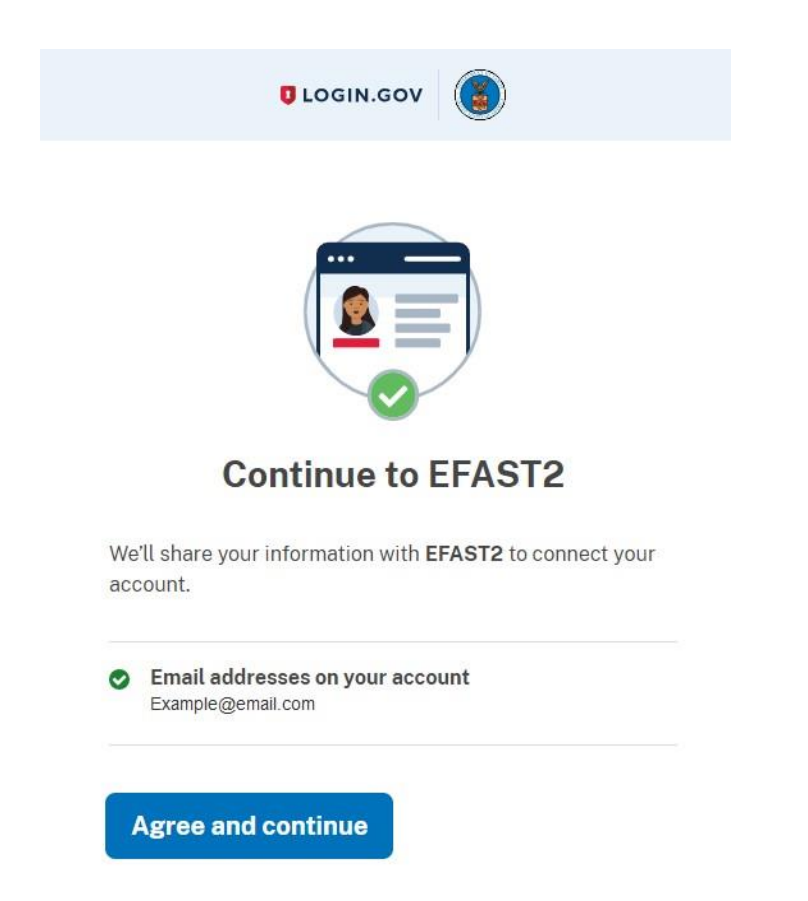

Once you select to "Agree and continue" and find you have provided an incorrect email address or wish to make alterations, you may select "Switch Emails". Otherwise, select continue:

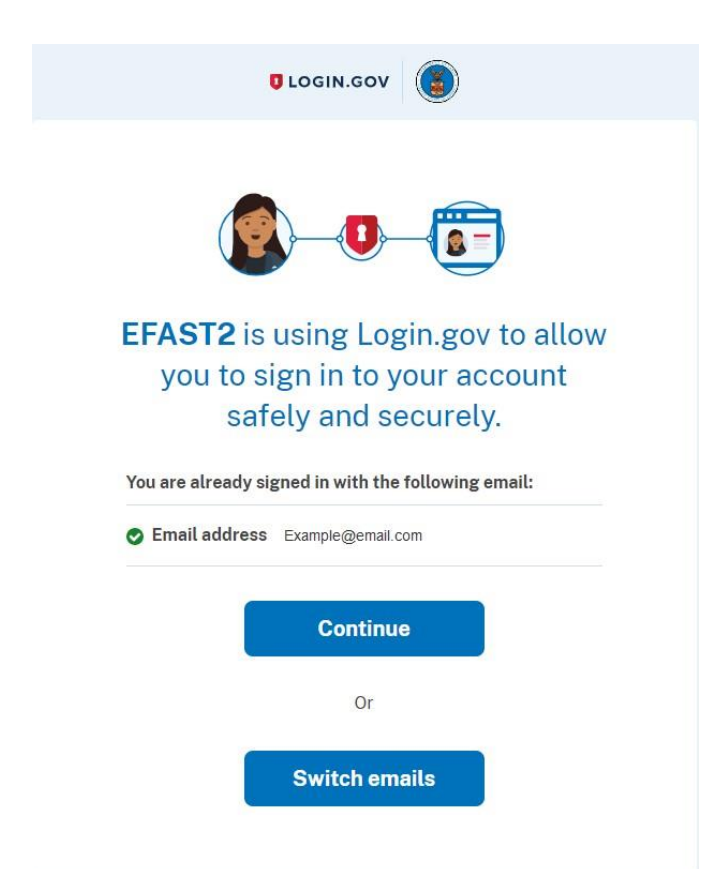

As you are a new user, you will receive a notation that EFAST2 did not find your existing account, so you will need to select the "Create" button:

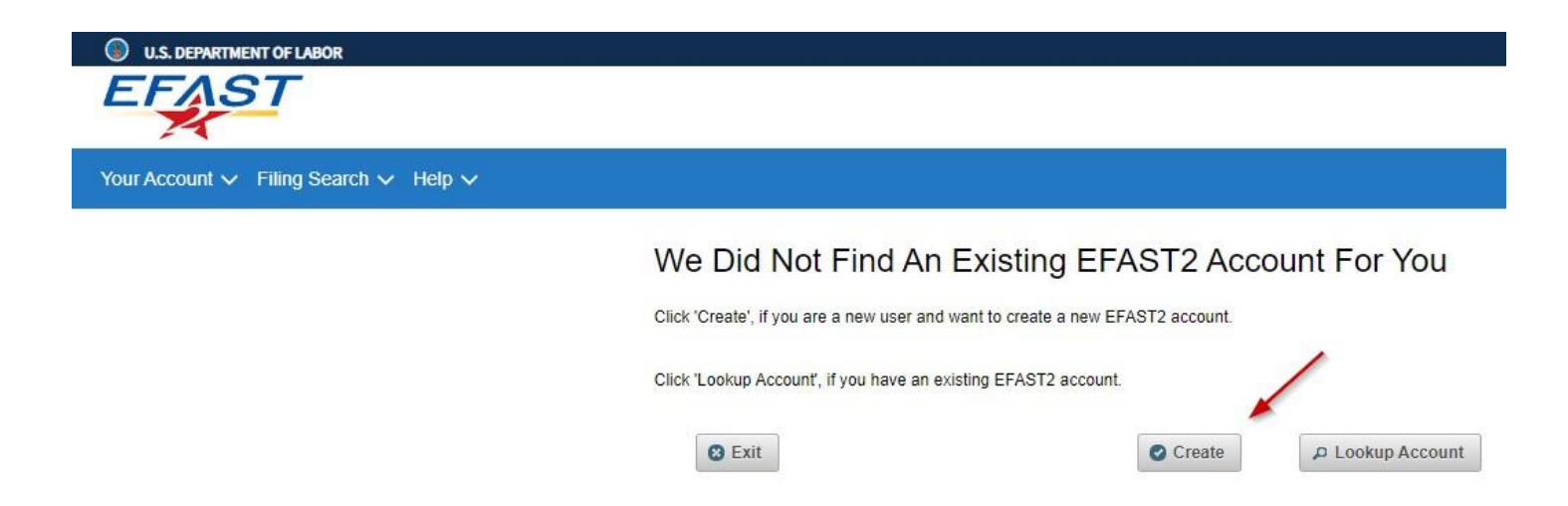

Six-Step Registration Process

There are six steps to complete the registration process on the DOL website. We suggest setting aside approximately 15 minutes to complete this process. Select "Continue" to get started.

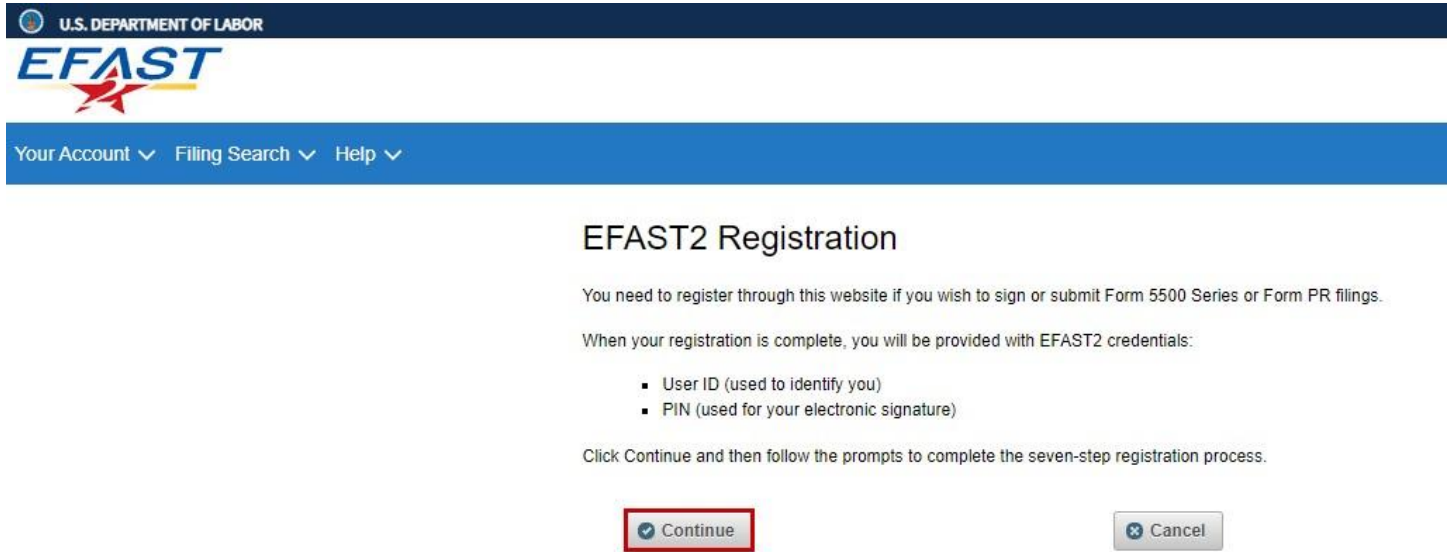

Step 1. Read through and check the box that you have read the agreement to the Privacy Statement (review a cop[y](https://www.ftwilliam.com/djKIumIZlvmjgBE599Eo3NuoAelU5LAzbx2Xs/help/Instructions/DOLPrivacyStatement.html) [here\),](https://www.ftwilliam.com/djKIumIZlvmjgBE599Eo3NuoAelU5LAzbx2Xs/help/Instructions/DOLPrivacyStatement.html) then click on Accept Agreement.

## Register - Privacy Statement

Please read and accept the following privacy statement to continue.

#### Privacy and Security Statement

I have read this agreement  $\Box$ 

Thank you for visiting the U.S. Department of Labor (DOL or Department) website and reviewing our privacy and security statement. DOL is committed to maintaining the privacy of your personal information and the security of our computer systems. With respect to the collection, use and disclosure of personally identifiable information (PII), DOL makes every effort to ensure compliance with applicable federal law, including, but not limited to, The Privacy Act of 1974, The Paperwork Reduction Act, and The Freedom of Information Act

As a general rule, the Department does not collect personally identifiable information when you visit our site unless you choose to provide such information. The information we collect varies based on what you do when visiting our site.

#### If you respond to an online request for personal information

The information requested by the Department will be used to respond to your inquiry or to provide you with the service associated with the request. When this information is requested, a customized "Privacy Notice" will describe fully the reasons for collecting it and will provide a description of the Department's intended use of the information. This Privacy Notice will appear in one of two places. It will either be on the webpage where the information is collected or it will be accessible through a link prominently displayed immediately preceding the information request.

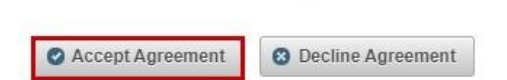

Step 2. Complete your profile by entering data, such as First Name, Last Name, Address, Email, etc. Then, select at least one User Type and click on Next.

#### Register - Profile Information

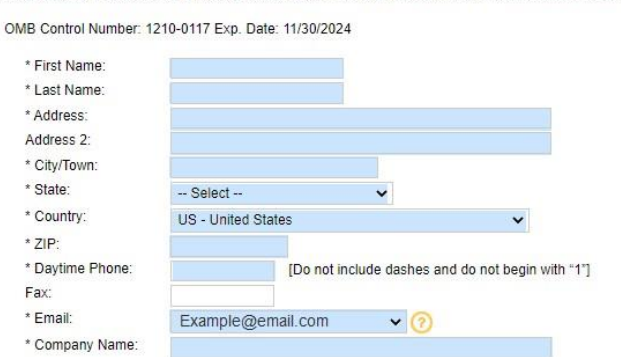

Enter your profile information below then select Next to continue. Fields marked with an "\*" are required. You must provide accurate and reliable contact details below so we can correspond with you.

Note that the first three user types require registration by an individual person. The credentials for this account may not be shared with others

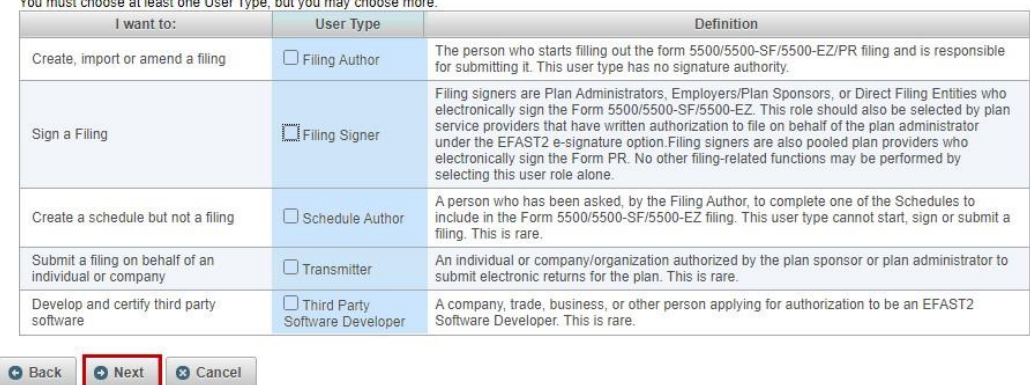

Step 3. Review the summary of Steps 2. If you need to make any changes, click on Edit. If it looks accurate, click on Submit.

# Register - Summary

Please review the information you provided. Select the Edit option to go back and make corrections or 'Next' to complete this part of your registration.

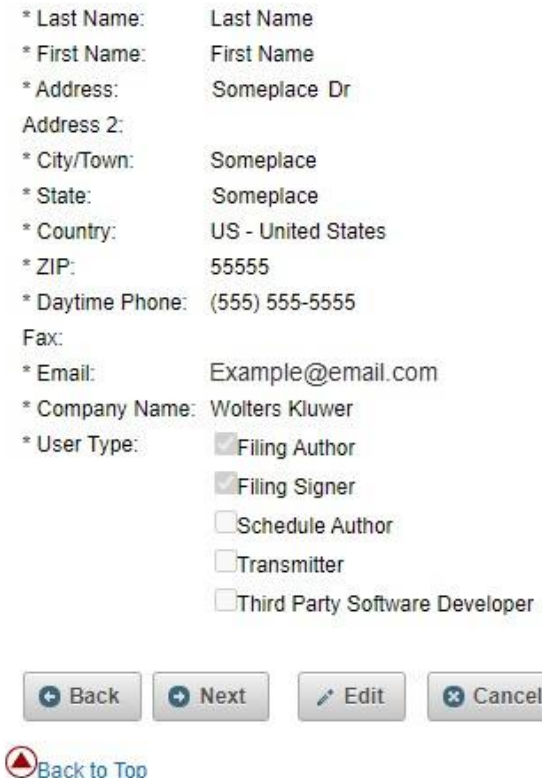

Step 4. Read the PIN Agreement. By agreeing to the PIN agreement, you are indicating that you will not share your PIN that has been assigned to you with anyone else.

### Register - PIN Agreement

Please read and accept the following PIN Agreement to continue.

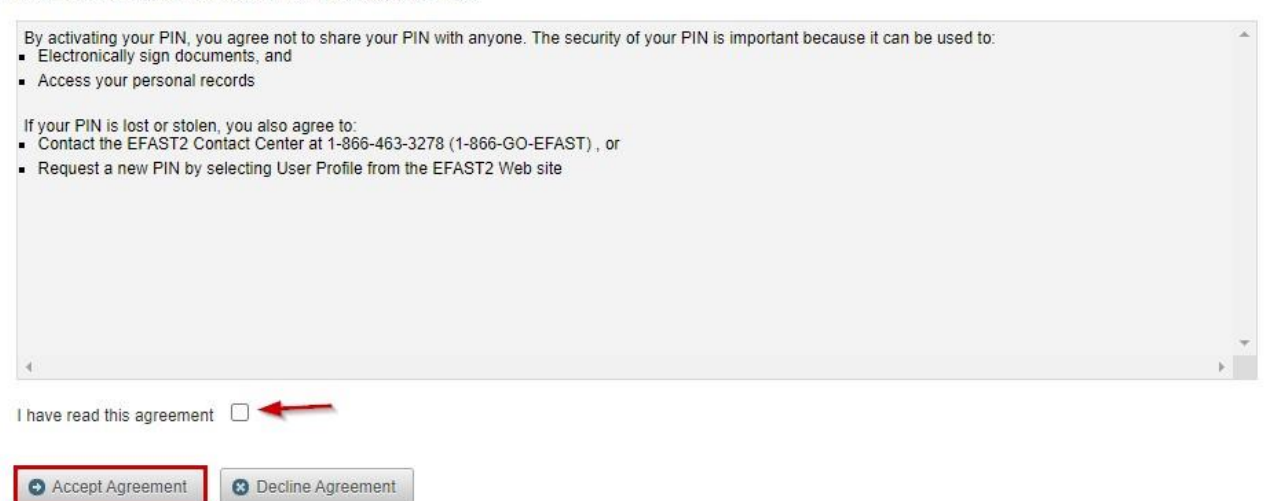

Step 5. Read the Signature Agreement. Once you have read through the Signature Agreement, you will need to check the box and click on Accept Agreement.

# Register - Signature Agreement

Please read and accept the following Signature Agreement to continue.

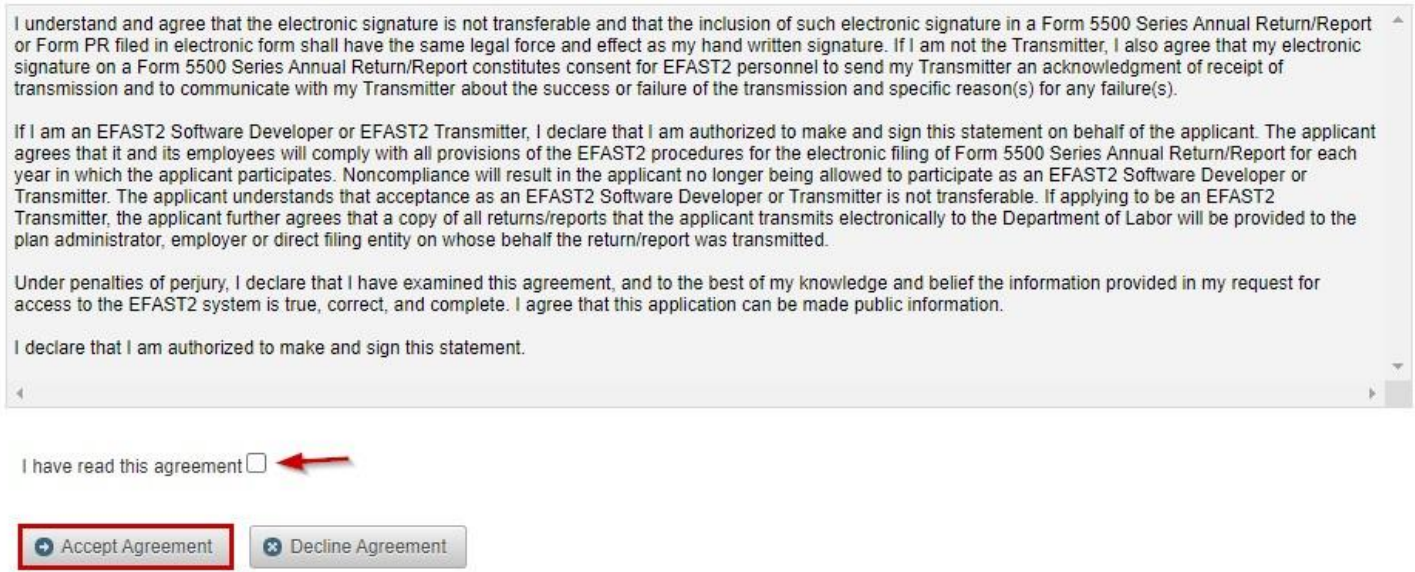

Step 6. Review the Registration Confirmation and note your User ID and PIN at the top of the Registration page. This is what you will use as your DOL signing credentials when submitting your 5500 filings:

• After you select to Login, you will have the option to "View Your User ID and PIN".

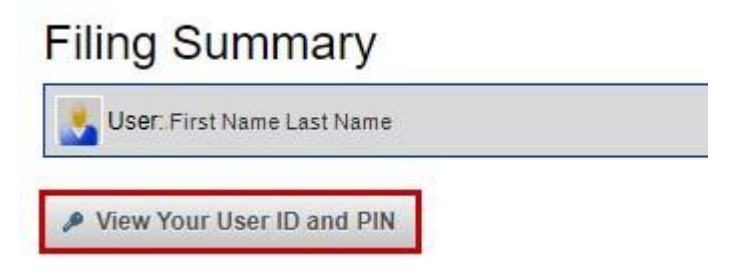

If you need to make any changes to your profile and/or PIN, go to Your Account > Profile & PIN.

For more FAQs on EFAST2 Credentials, click [here](https://www.dol.gov/agencies/ebsa/about-ebsa/our-activities/resource-center/faqs/efast2-credentials) [t](https://www.dol.gov/agencies/ebsa/about-ebsa/our-activities/resource-center/faqs/efast2-credentials)o be directed to the EFAST2 Credentials FAQs.

### Linking Existing EFAST2 credentials to Login.gov

In the event you already have an established EFAST2 login and PIN, you will now need to link these credentials to Login.gov. To do so, navigate to **[EFAST2](https://www.efast.dol.gov/portal/app/login?execution=e2s1)** and enter in your existing User ID and Password:

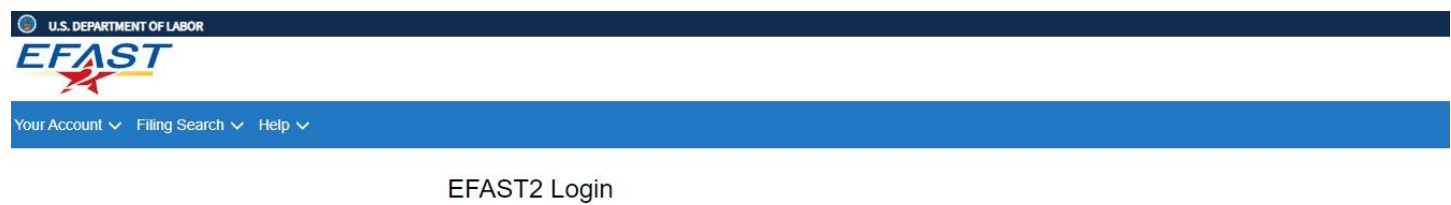

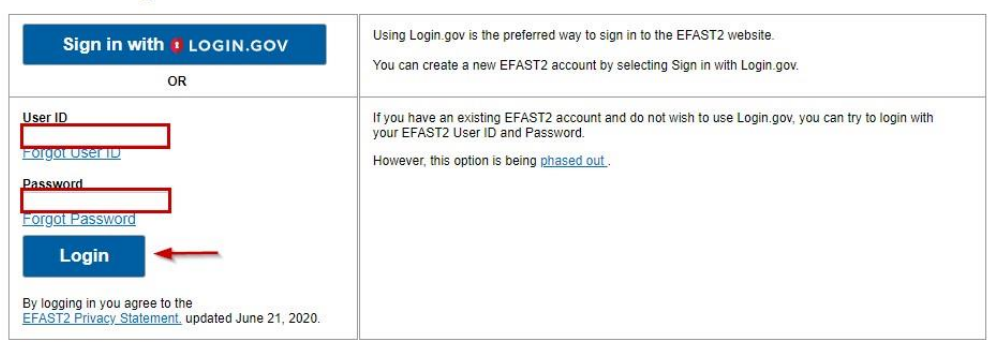

Once this has been entered you will automatically be redirected to Login.gov to where you will need to select "Create an account"

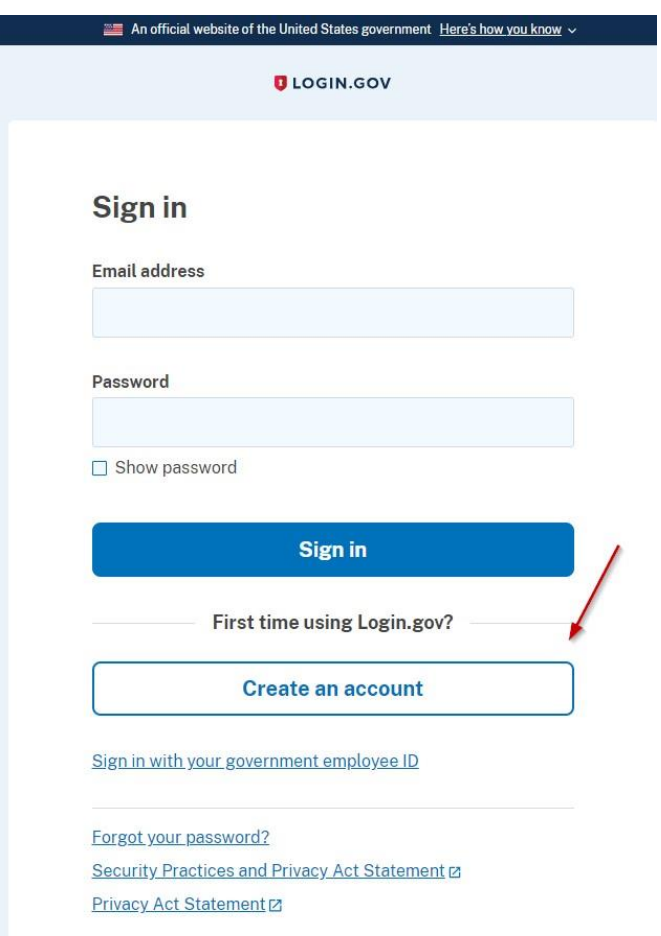

You will be asked to enter in your email address, *make sure this email address matches the one associated with EFAST2* and choose your language preference:

# Create your account

Enter your email address

# Select your email language preference

Login.gov allows you to receive your email communication in English, Spanish or French.

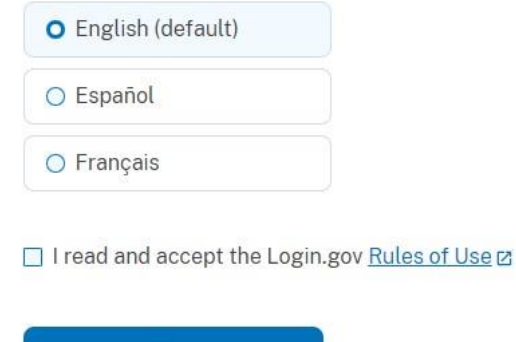

**Submit** 

Once entered, you will receive a confirmation email from no-reply@login.gov. Select the "confirm email address" button within that communication:

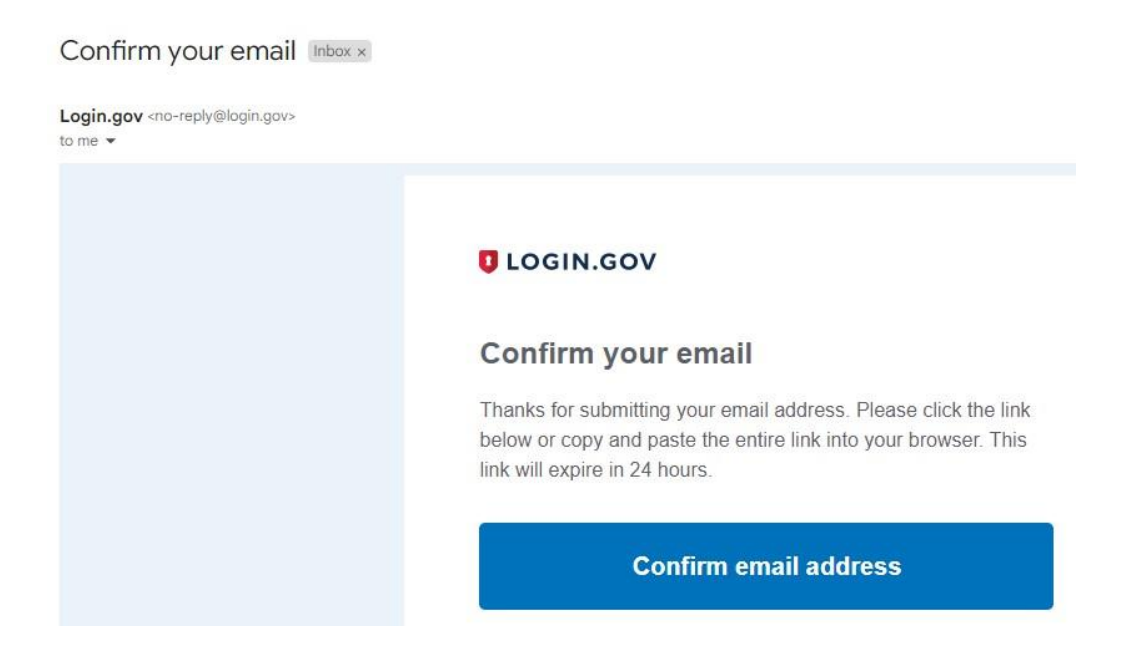

You will now be asked to create a password to continue the login process, the password must be at least 12 characters long.

### Create a strong password

It must be at least 12 characters long and not be a commonly used password. That's it!

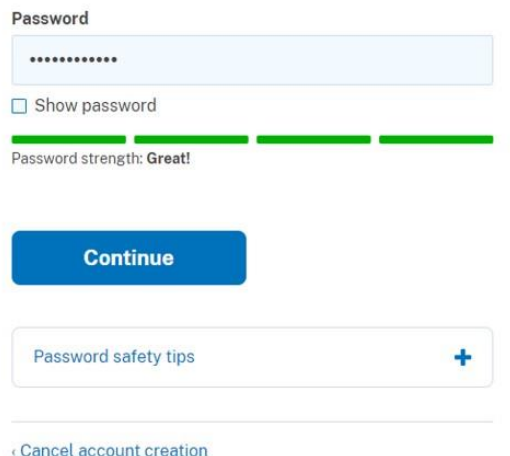

After this you will be redirected to an "Authentication Method Setup". It is suggested you choose two forms of authentication from the provided list. *(The system will allow you to select only one method and add a second later. However, if you are unable to access the confirmation method, you will be asked to delete your account and start over.)* 

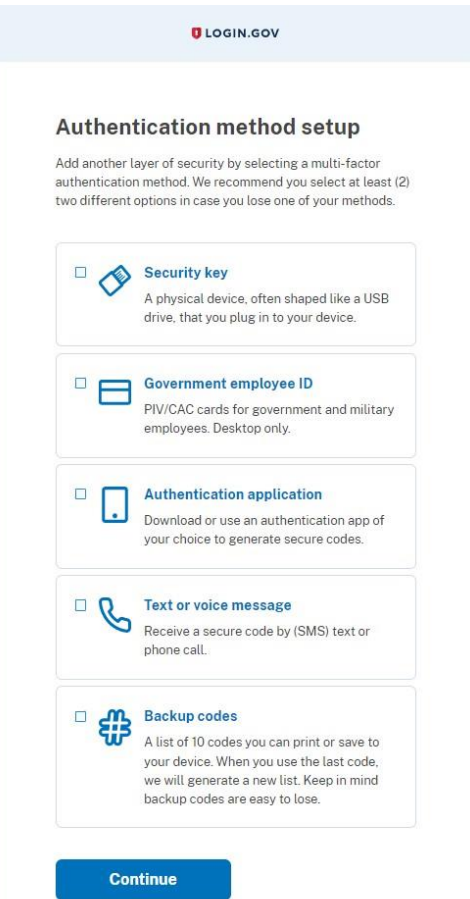

Based on your authentication method you will receive a code to login securely. Once entered Login.gov will ask for confirmation to link EFAST2 to your account, select 'Agree and Continue' at the bottom:

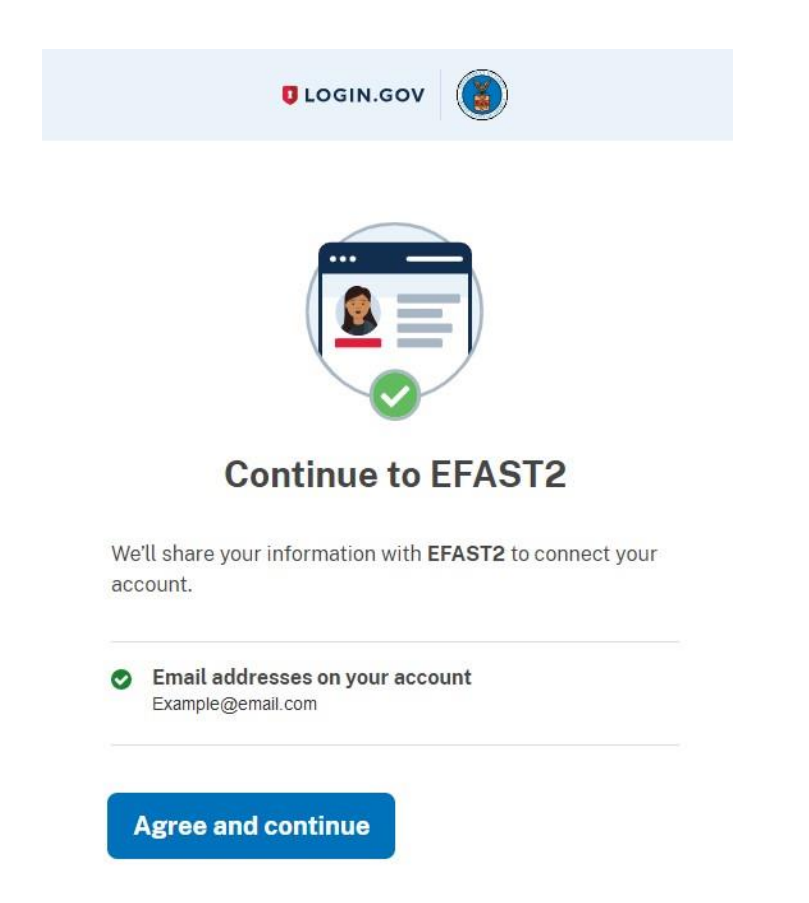

Once you select to "Agree and continue" and find you have provided an incorrect email address or wish to make alterations, you may select "Switch Emails". Otherwise, select continue:

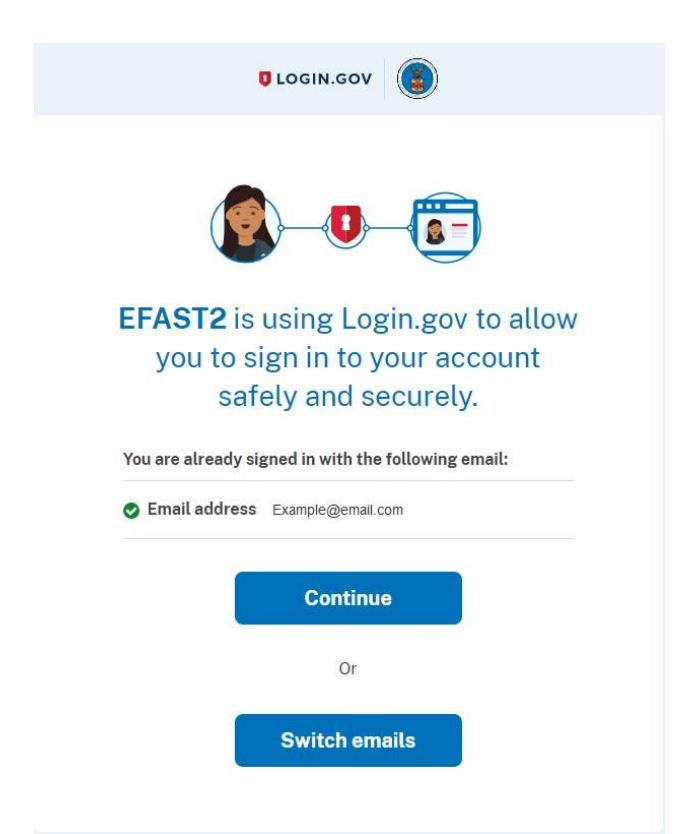

As you are a returning user, you will receive a notation that EFAST2 has linked your accounts and a screen will populate with your existing User ID and PIN:

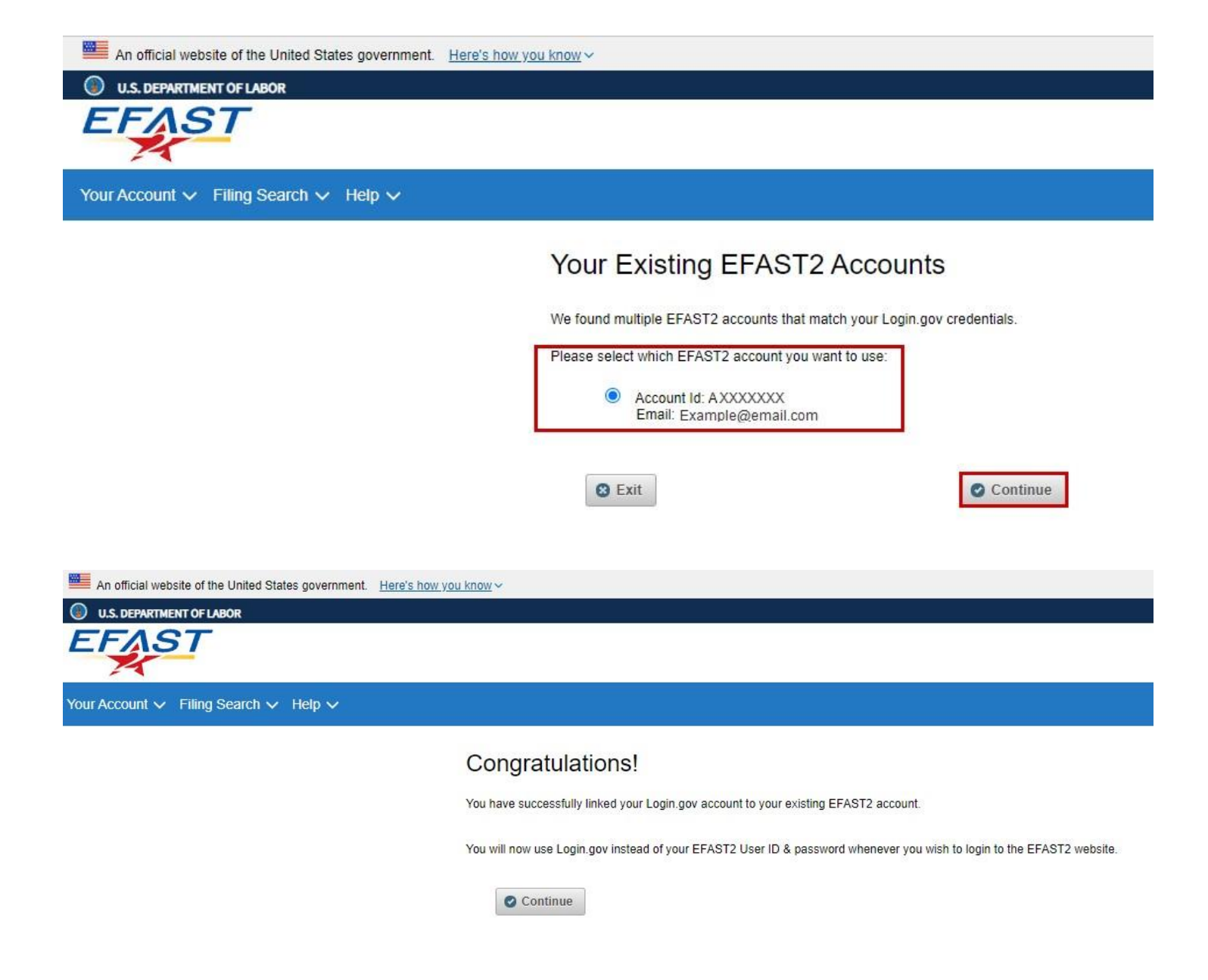

### What if EFAST2 can't find my credentials?

If you receive a message that EFAST2 is unable to find an existing EFAST2 account, it is likely that you used an email address that varies from the one historically associated with your EFAST2 account. In this instance, you are still able to search and link your existing credentials.

Select the "Lookup Account" button:

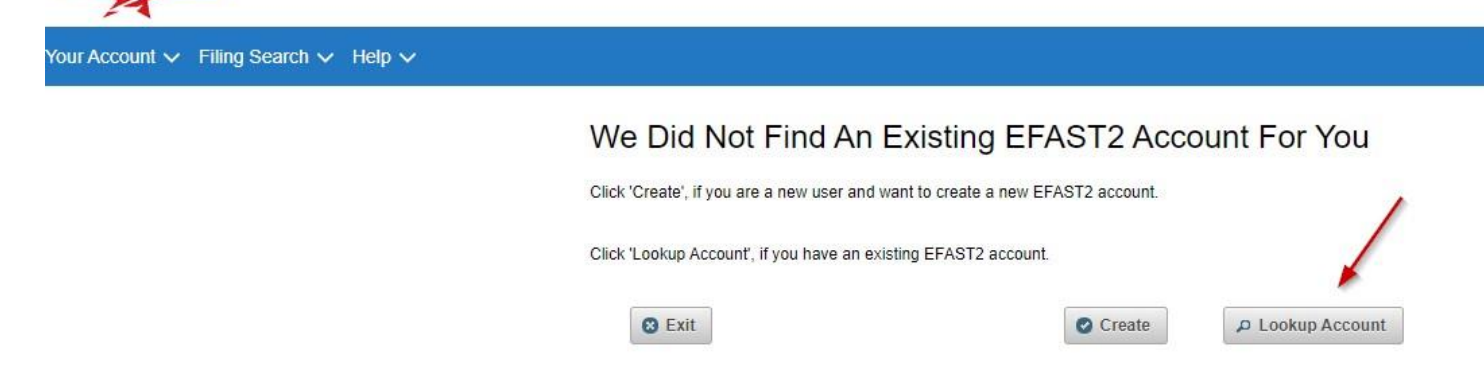

From here, enter in your EFAST2 User ID and Password (not the ID you just created for Login.gov):

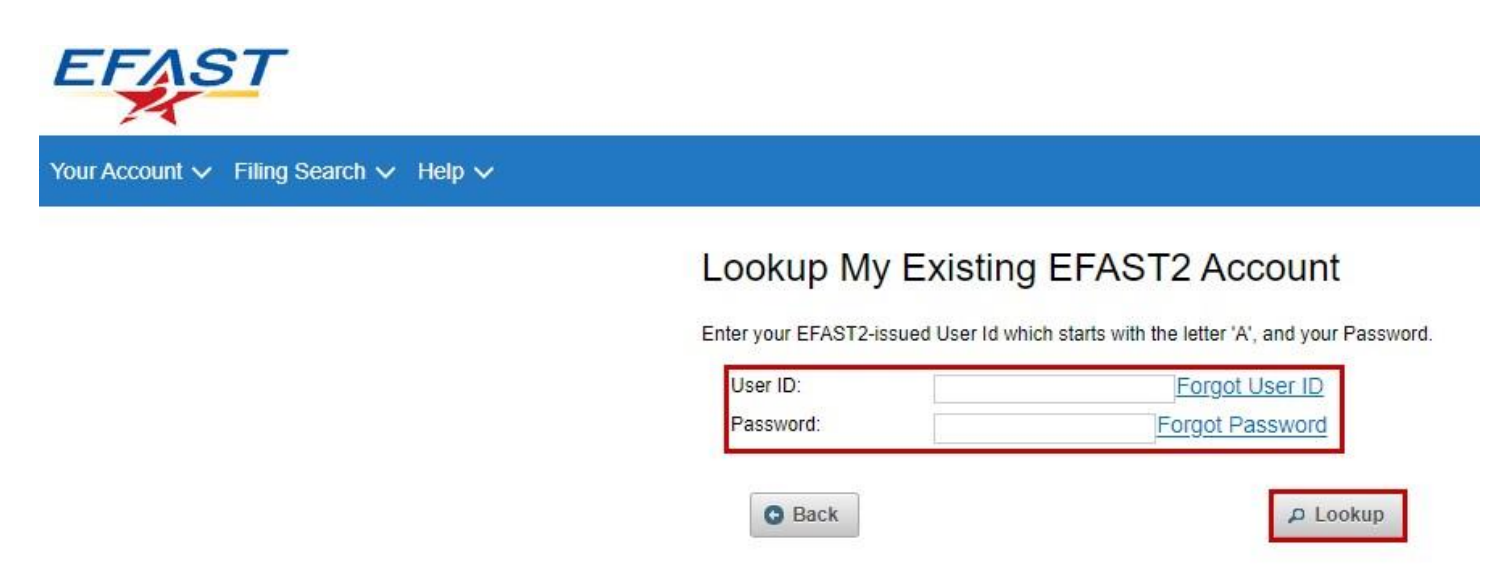

A confirmation screen will then populate your Account ID with the email that EFAST2 had on file, and confirm that you would like to update your email and link your new account:

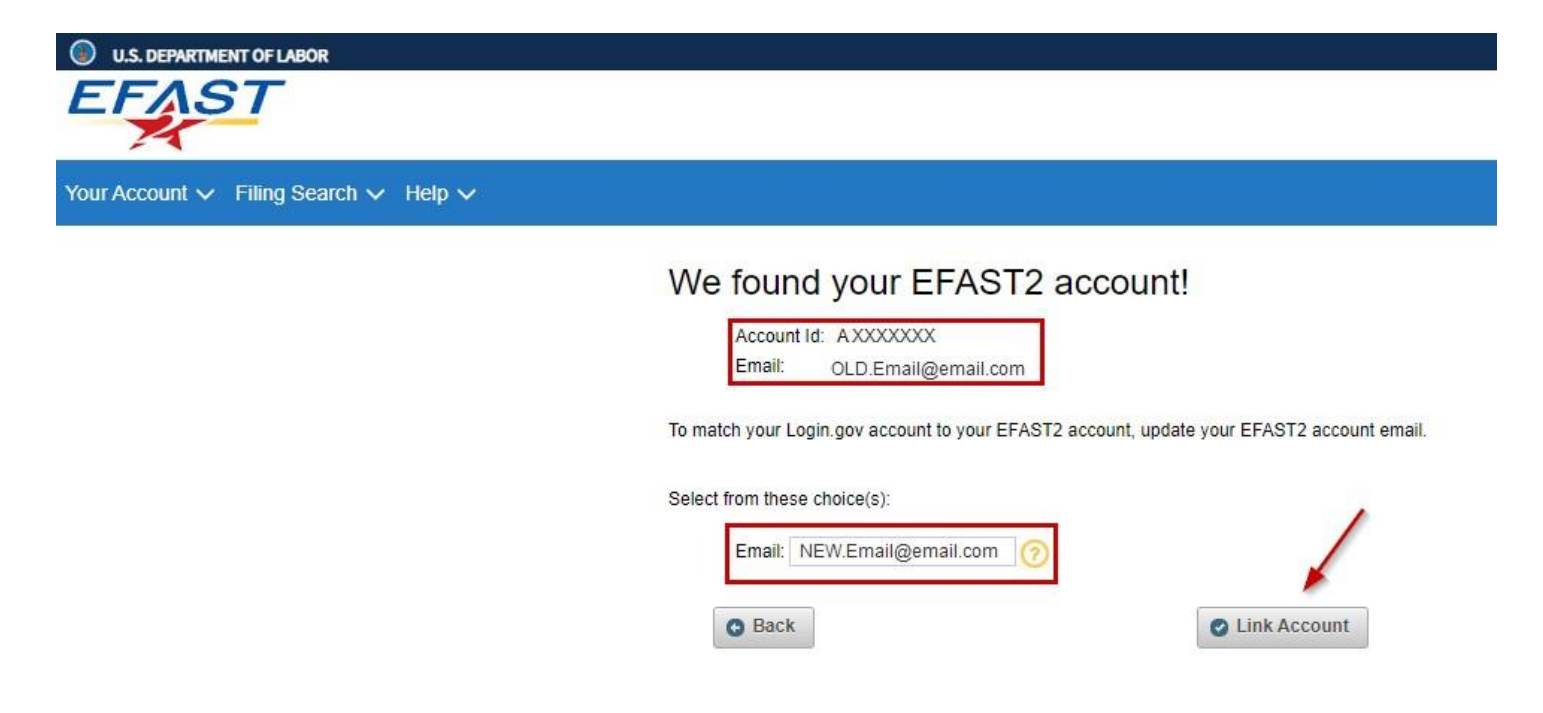

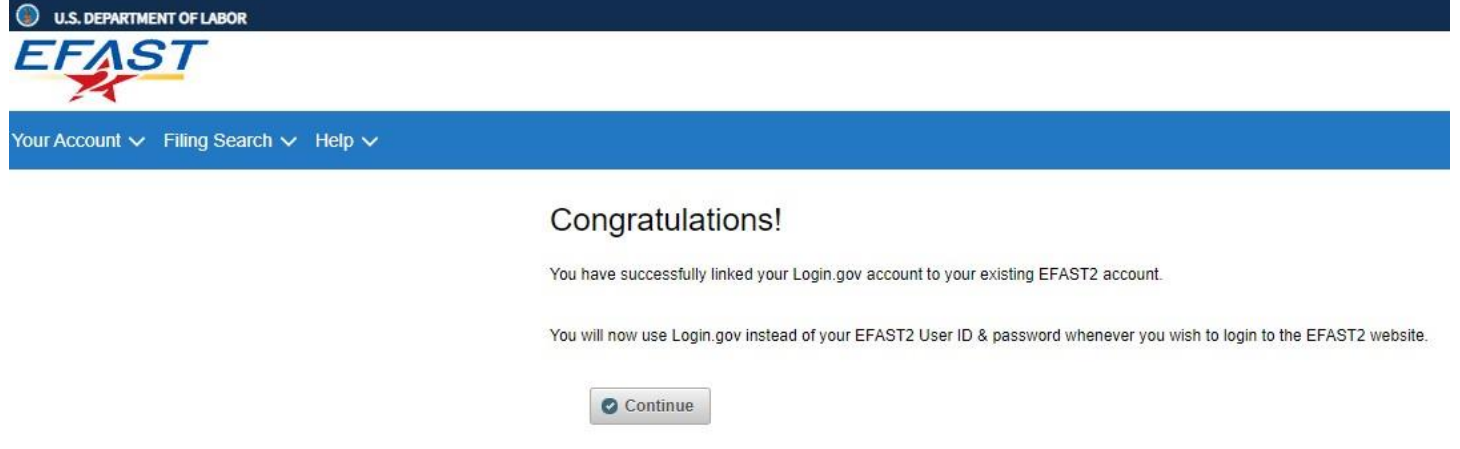

As noted in the screen above, going forward you will want to select the "Sign in with Login.gov" when returning to EFAST2. If you attempt to enter credentials into the old EFAST2 interface, you will receive a warning that redirects you to Login.gov:

 $\overline{\phantom{a}}$ 

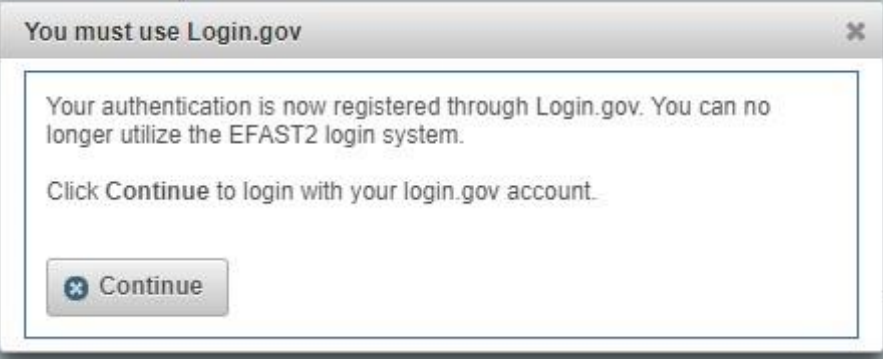